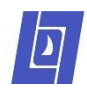

# **ParentVUE**

ParentVUE allows LOSD parents to see information about their students' class work, attendance, and more. Content varies by the student's grade level.

To log into ParentVUE, go to [https://lo.cesdk12.org/losd/PXP2\\_Login.aspx](https://lo.cesdk12.org/losd/PXP2_Login.aspx)

- $\triangleright$  Click "I am a parent."
- $\triangleright$  Enter your user name and password and press the Login button.

If you had a password but do not remember it, press the "Forgot Password" icon.

If you never had a password but you have a student currently enrolled in Lake Oswego School District, press the "Request Account Activation" icon and follow the steps to create a new account.

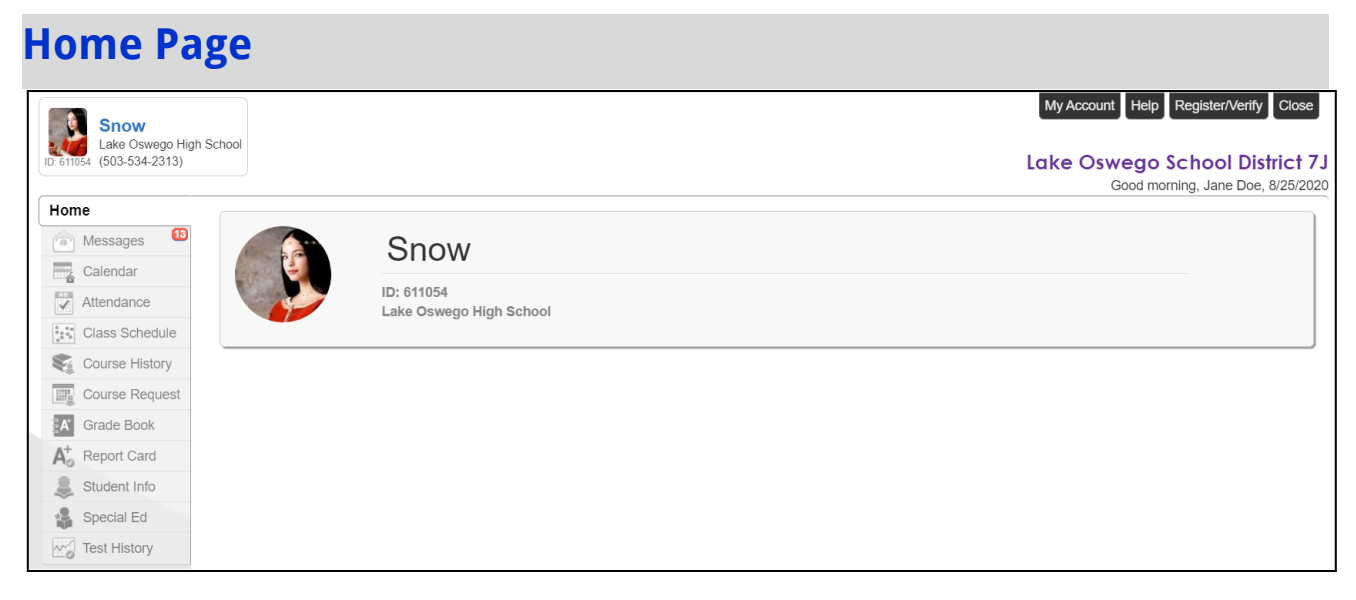

The home page shows all of your enrolled students and a grey navigation menu along the side. The selected student is shown at the top left.

 $\triangleright$  If you have multiple students, switch between them using the dropdown arrow next to the selected student. The Navigation menu may change depending on which student is selected.

#### **Messages**

Click Messages on the Navigation menu.

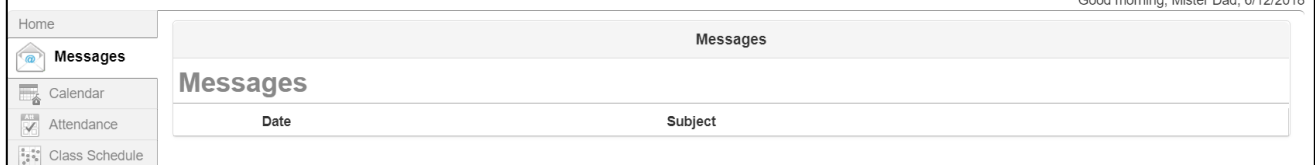

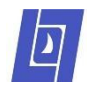

The Messages page shows messages from the selected student's school or teacher.

### **Calendar**

Click Calendar on the Navigation menu.

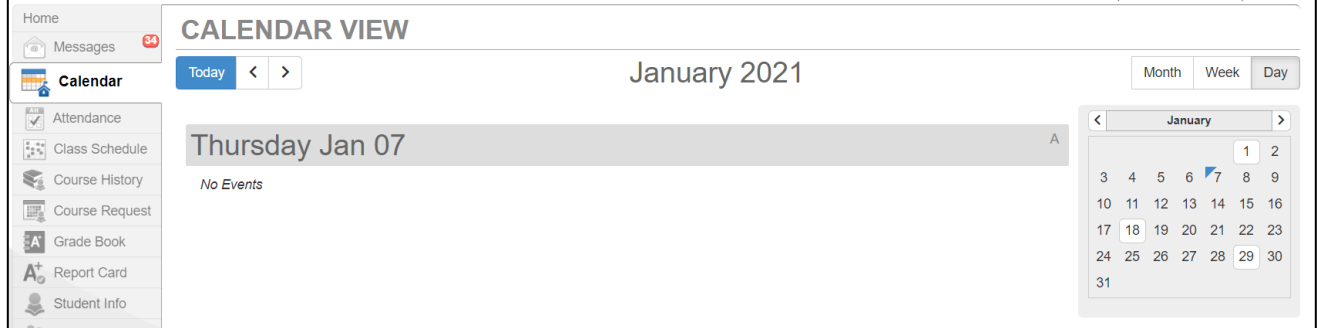

The Calendar page shows the school calendar. For middle and high schools, it also shows teachers' Grade Book assignments for the selected student.

 $\triangleright$  Use the buttons at the top of the page to change days or switch between Month, Week, or Day view.

### **Attendance**

Click Attendance on the Navigation menu.

The Attendance page shows when the student was absent or tardy during the current school year. There are three sections: (1) a calendar at the top, (2) graphs in the middle, and (3) a list of days on which the student was absent or tardy at the bottom.

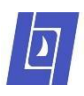

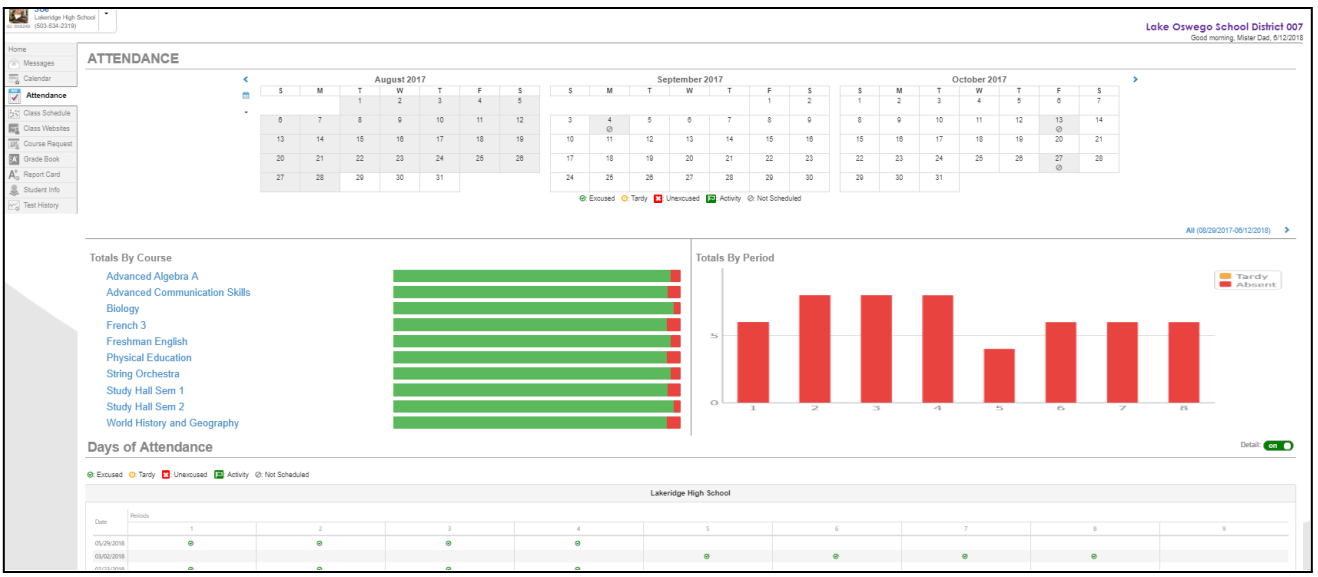

- $\triangleright$  Use the small blue arrows at the top of the calendar to select different months.
- ➢ Hover over a bar in a graph to see details. Click a bar to drill down to additional details.

### **Class Schedule**

Click Class Schedule on the Navigation menu (middle and high schools only).

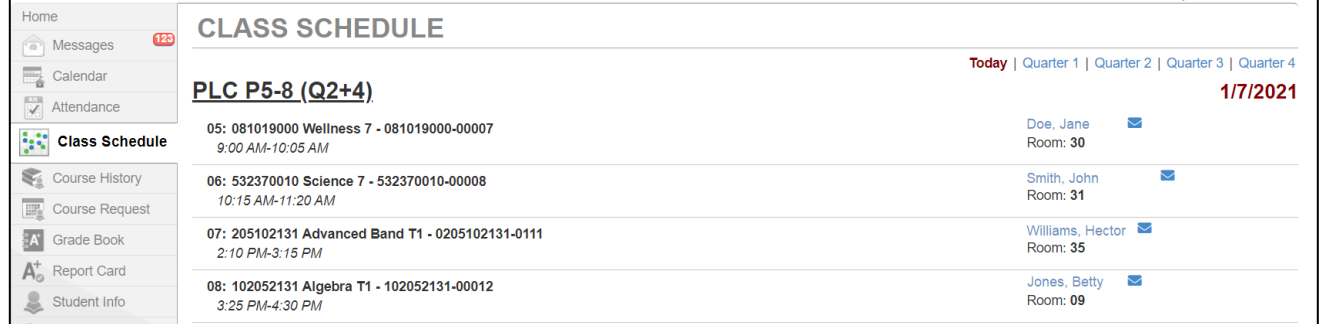

The Class Schedule page shows the selected student's classes for the current school year.

- $\triangleright$  Click the links in the upper right to toggle between terms.
- $\triangleright$  Click a teacher's name to send them an email.

### **Course History**

Click Course History on the Navigation menu (high schools only).

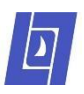

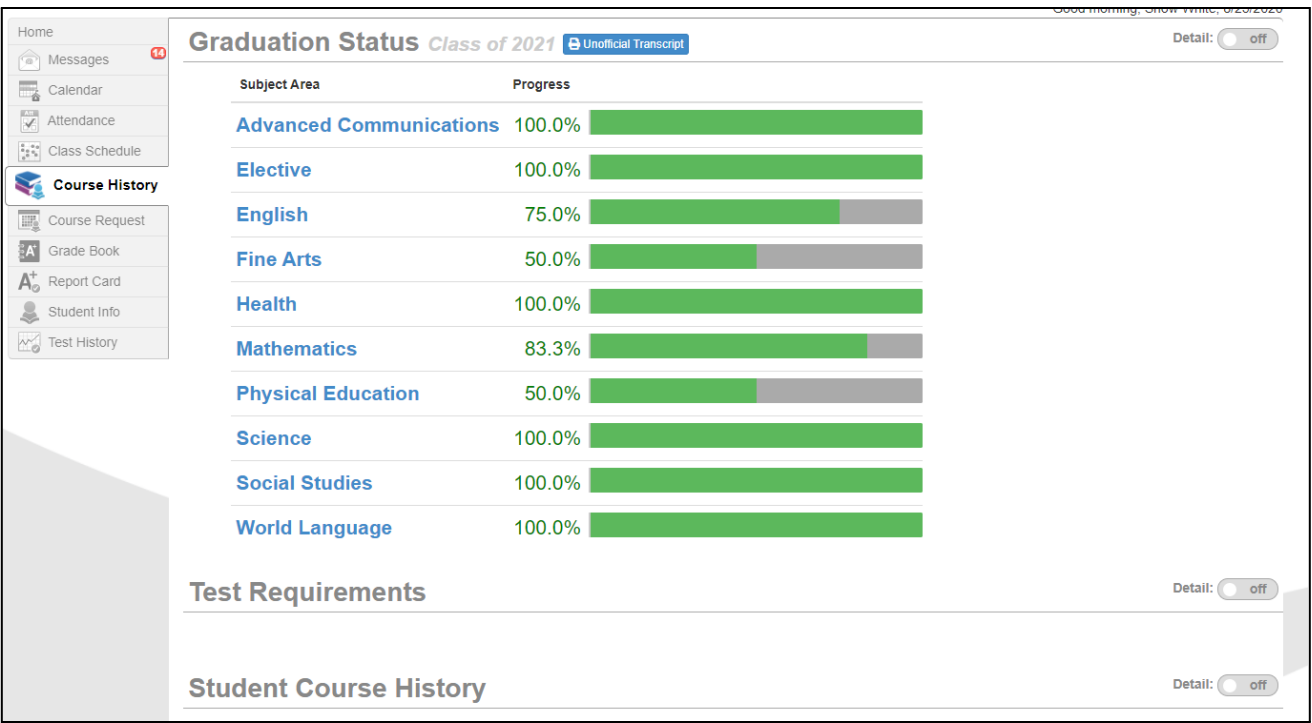

The Course History page shows the selected student's progress towards meeting graduation requirements.

➢ Press the Unofficial Transcript button at the top of the page to run an unofficial transcript.

#### **Grade Book**

Click Grade Book on the Navigation menu (middle and high schools only).

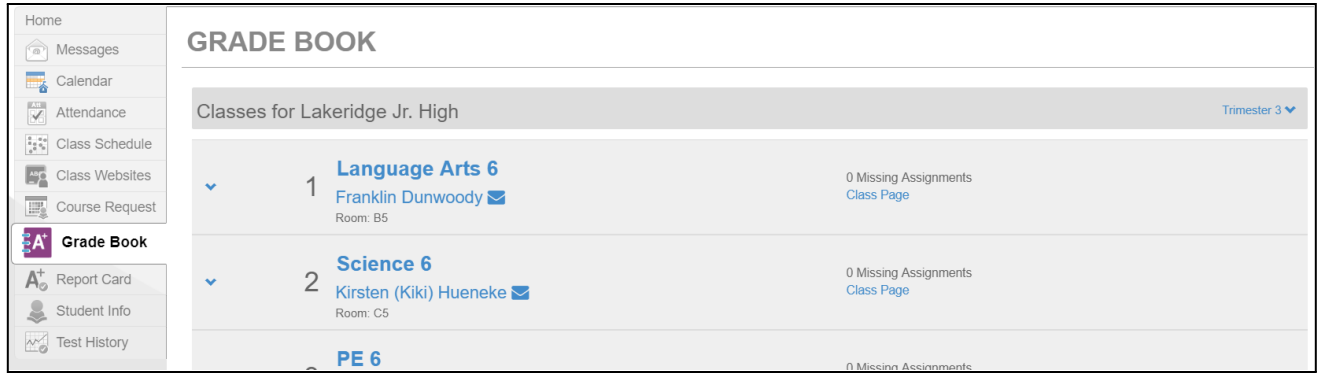

The Grade Book page shows the selected student's class work for the current school year. The initial screen is a summary of the student's classes.

- $\triangleright$  Use the dropdown in the upper right to toggle between grading periods.
- $\triangleright$  Click a class' name to drill down to a list of assignments for that class during the selected grading period.

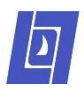

#### *Assignment View*

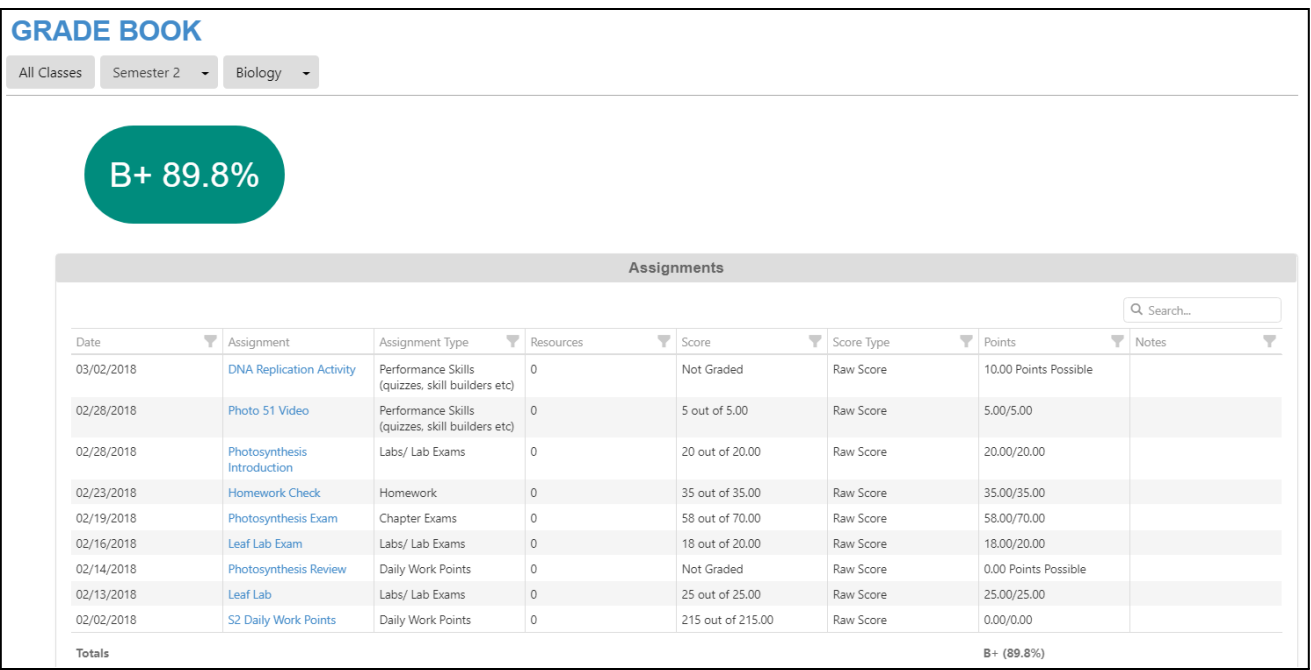

- $\triangleright$  Use the grey dropdowns at the top to switch to a different grading period or class.
- $\triangleright$  Click "Grade Book" at the top of the page to get back to the initial summary.

#### **Report Card**

Click Report Card on the Navigation menu.

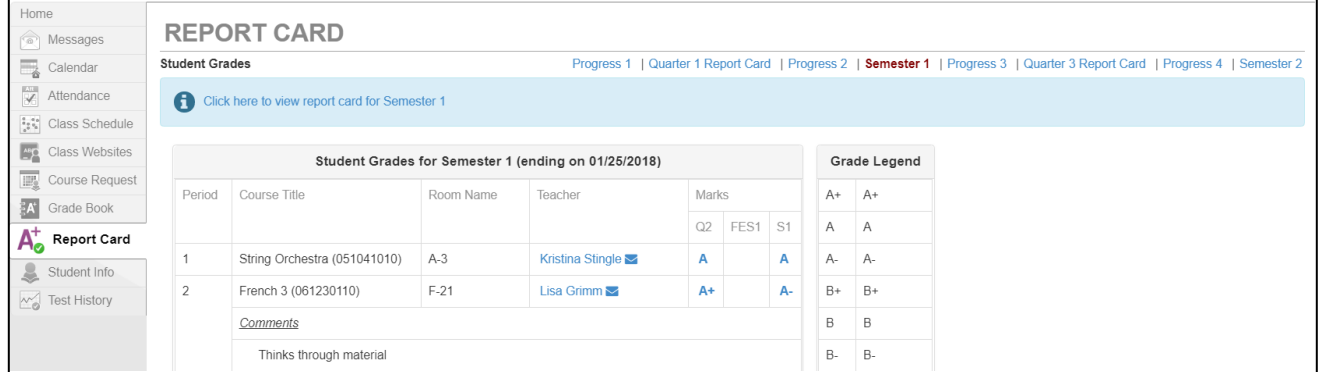

The Report Card page shows grades that were posted to report cards or progress reports for the selected student.

 $\triangleright$  Click the links in the upper right to toggle between grading periods.

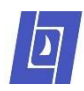

### **Student Info**

Click Student Info on the Navigation menu.

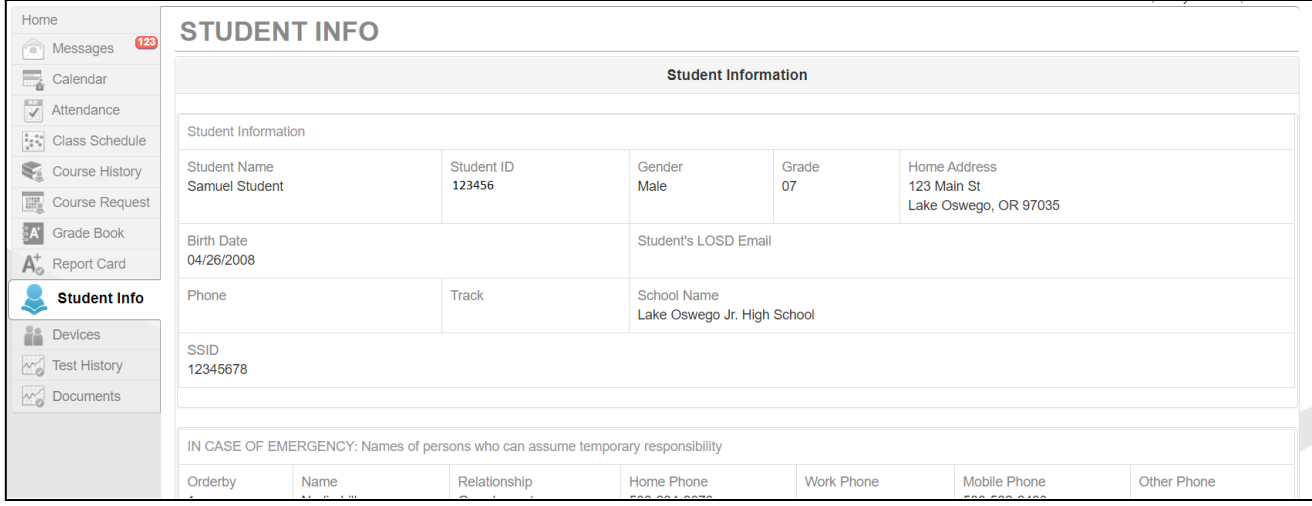

The Student Info page shows information about the selected student. Contact the school office if errors exist.

## **Additional (Parent Umbrella)**

Click Additional on the Navigation menu. Then click "Parent Umbrella".

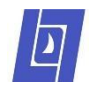

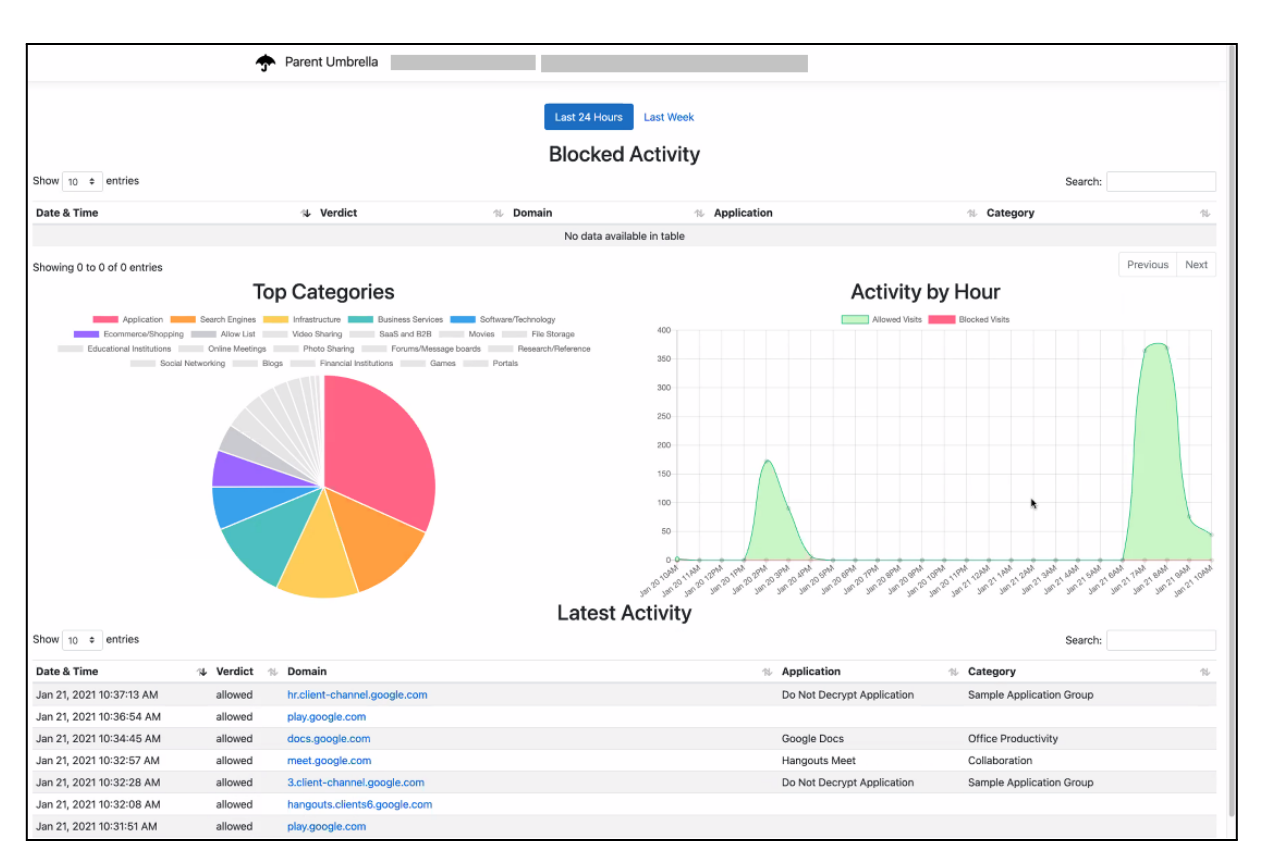

This page shows a history of websites which your student has visited using a District device over the past week. This is informational only and does not allow blocking of sites.

#### **InTouch**

Click InTouch on the Navigation menu. Then click "InTouch Payments". This takes you to the InTouch payment portal where you can pay school district fees.

### **Test History**

Click Test History on the Navigation menu.

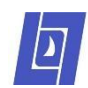

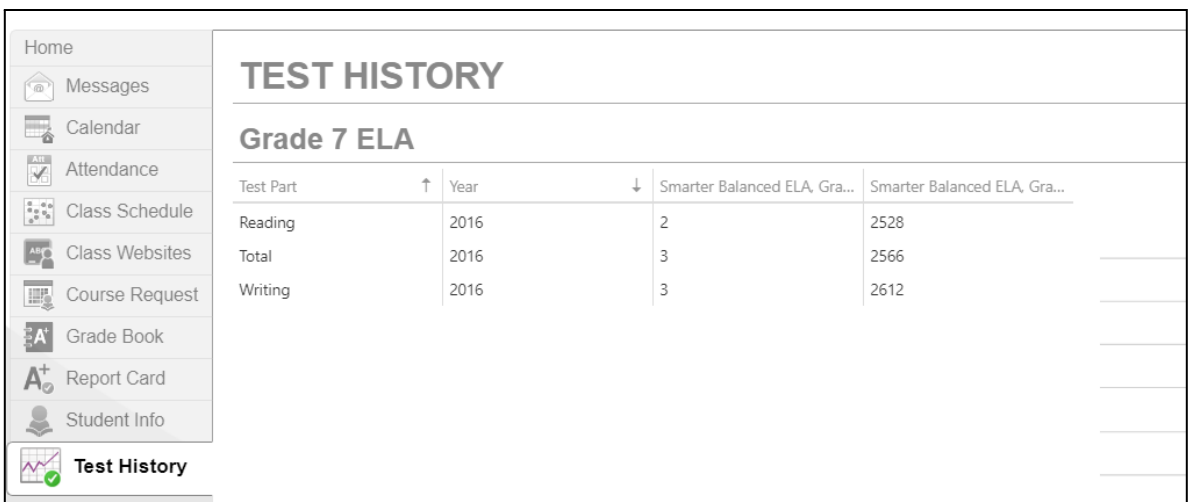

The Test History page shows the selected student's state assessment scores for English Language Arts (ELA), math, and science.

### **Special Ed**

Click Special Ed on the Navigation menu. This page is only visible to parents who have a student with an Individualized Education Program (IEP).

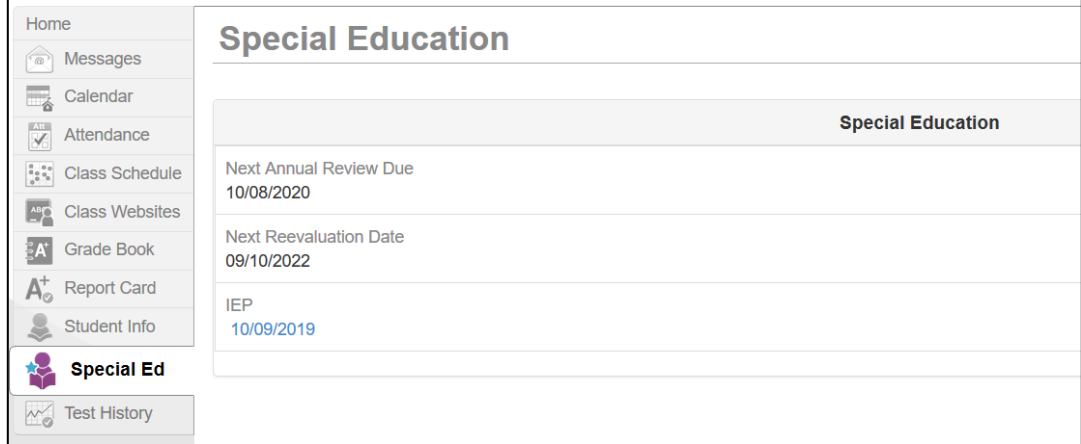

The Special Ed page shows key dates for the student's IEP.

 $\triangleright$  Click the IEP date to open a copy.

#### **Documents**

Click Documents on the Navigation menu.

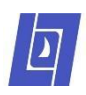

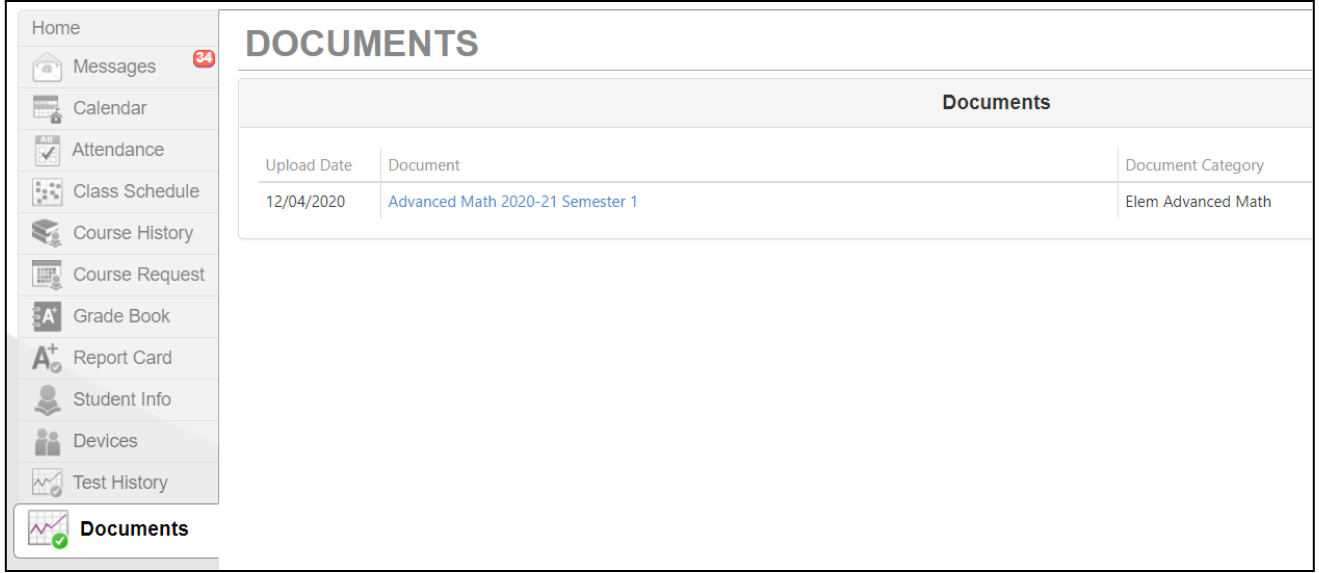

The Documents page shows math report card grades for elementary students who took math at an advanced level. The page is blank for other students.

# **My Account Tab**

Click the My Account at the top right of the screen.

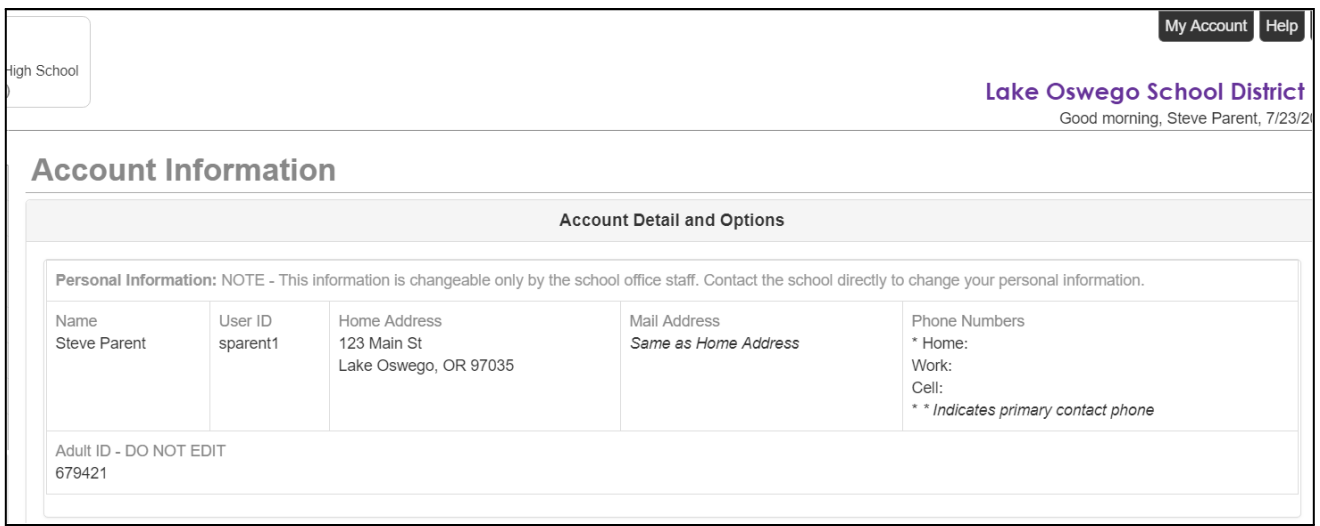

The My Account tab shows basic information about you, the parent or guardian. Contact the school office if errors exist.